# intel

# Intel®'s New Security Process

**This guide provides login instructions for the first time using Intel®'s new security process.**

Intel® takes security seriously, and our new secure process for access across Intel's digital offerings is designed to better safeguard you and your company's information. We are incorporating industry-leading technologies to ensure your data and interactions with Intel are secure.

<span id="page-0-0"></span>[Current Intel® Partner Alliance](#page-0-0) Members [| New Intel® Partner Alliance](#page-0-1) Members

### **Current Intel® Partner Alliance Members**

If you are an Intel® Partner Alliance member, use the following steps the first-time logging into Intel® Partner Alliance with the new security process—all subsequent logins to Intel® Partner Alliance will not require these steps.

#### **1. Authenticate you and your company by signing into the Intel Azure Portal**

a. Enter your email address. You are sent an email with a passcode.

**Note**: If your company uses Microsoft Azure for single sign-on authentication and you log in on your computer, you will not be prompted to enter a password. If you are not logging in with your company computer, you will need to enter your company Windows password.

- b. **Accept** the terms & conditions.
- c. Click **Next** on the More information required screen.

#### **2. Choose an MFA method**

**Note**: You should see the *Microsoft Authenticator* app screen. If you want to use this app as your method for MFA, follow the onscreen instructions to download the app and complete the process. If you want to use a different MFA method, such as your phone, then follow the steps below.

- a. Click the **I want to set up a different method link** at the bottom of the screen. (See Fig. 1).
- b. Select **Phone** from the dropdown menu.
- c. Add your phone number, then click **Next** to text a code to your phone.
- d. Enter the code from your phone, then click **Verify**.
- e. You see that your phone has been successfully registered, then click **Next**.

#### **3. Accept Intel's terms and conditions for Microsoft Azure.**

- a. Click **Intel® Terms of Use** area to read the terms and conditions.
- b. Once you've finished reading, click **Accept**.
- <span id="page-0-1"></span>c. You are now successfully logged into Intel® Partner Alliance with the new security process.

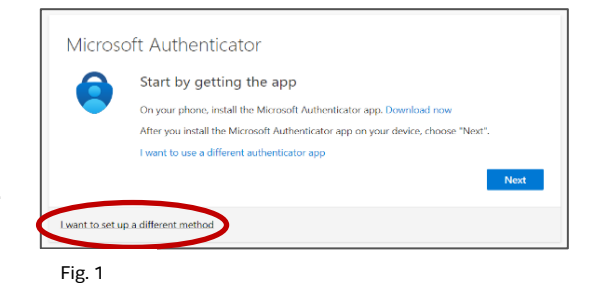

## **New Intel® Partner Alliance Members**

If you are not a current Intel® Partner Alliance member, use the following steps to sign up for Intel® Partner Alliance.

**Note**: Once you have an Intel® Partner Alliance account, you will follow the **Current Intel® Partner Alliance Member** steps above for the *first time* you log into Intel® Partner Alliance with the new security process—all subsequent logins to Intel® Partner Alliance will not require these steps.

#### **1. Create an Intel account**

- a. Enter your company email address, then click **Create an Account**.
- b. On the **Create an Account** screen, fill out all fields. When creating a password, note all password requirements.
- c. Click **Next: Verify your email**. You are sent a verification code to your business email address.
- d. Enter the code you received into the **Verification Code** field, then click **Create an account**. Your Intel account is created, and a welcome email is sent to your business email address.

#### **2. Enroll in the Intel® Partner Alliance program**

- a. On the **Intel® Partner Alliance Enrollment Form**, enter your company's information, then click **Find My Company**.
- b. On the Select Your Company's Account screen, do one of the following:
	- i. If you see your listed, click **Select**.
	- ii. If you do not see your company listed, click the **Create new company account** link at the bottom of the screen (see Figure 2.), fill out your company's information, then click **Next: Terms and Conditions**.
- c. Read the Intel® Partner Alliance Terms and Conditions, then click **I Accept**.
- d. On the **Verification** screen, review your company information to make sure it is correct, then click **Submit**. You will see a message confirming your Intel® Partner Alliance membership submission.

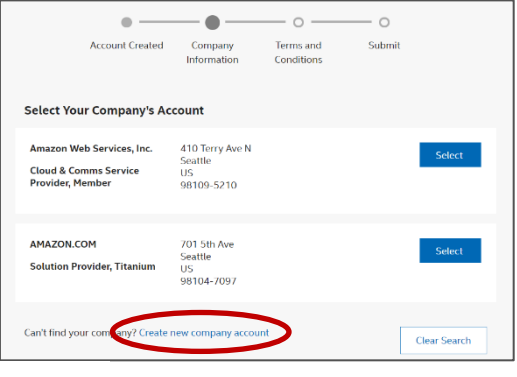

Fig. 2

**Note**: It may take up to three days for Intel to process your Intel® Partner Alliance membership request. You will receive a membership email once your request is approved.

Follow the [Current Intel® Partner Alliance](#page-0-0) Member steps for the *first time* you log into Intel® Partner Alliance—all subsequent logins to Intel® Partner Alliance will not require these steps.